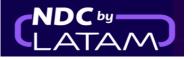

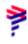

## Step by step to create an Order/Reservation <u>NDC Portal</u>

1.Log in with your "Email" and "Password" and then click on "Login"

| AIRLINES                                                           | NDC PORTAL                       |
|--------------------------------------------------------------------|----------------------------------|
| Log in<br>Enter your account detain<br>Ema I<br>xpndcagency+gssgb@ |                                  |
| Password-                                                          | 0                                |
|                                                                    | ou forget your password?<br>g in |

2. You will also need to enter the verification code (2FA- Double authentication factor) that will arrive by phone or email. After typing, click on **"Send code"** 

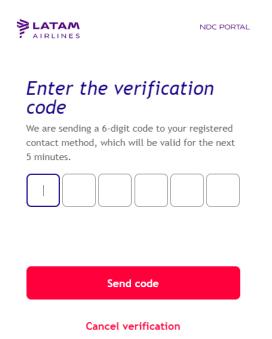

**3**. On the home page, fill in the data according to the customer's needs, and click on **"search "** 

(Round trip or One Way) Cabin/ Number of passengers Origin/Destination and dates

| AIRLINES | NDC PORTA                               | L Orders                             | Manage your trips 🗸       | Help Center |       |                            | Flight status | ₫ GBP · £ | GG Gss G | ran B ~ |
|----------|-----------------------------------------|--------------------------------------|---------------------------|-------------|-------|----------------------------|---------------|-----------|----------|---------|
|          | travel to South A                       | J feel safe<br>merica, choose the ex | . Is what ma              | ikes us f   | ily   |                            |               |           |          |         |
| Rou      | und Trip 🗸                              | Economy 🗸                            | 1 passenger 🗸             |             |       |                            |               |           | +        | 1 file  |
| Ent      | er origin                               | Enter destinati                      | Departure Date            | ·           | Retur | n Date                     | Enter accou   | nt (      | Search   |         |
|          | Your safe                               | ety is <b>our prio</b>               | rity                      |             | Ce    | Travel flexibilities       |               |           | >        |         |
|          | our COVID-19 Inf<br>oility and requiren |                                      | learn about security meas | ures,       |       | Learn about the travel req | uirements     |           | >        |         |

**4.**On the availability screen, you must choose the flight and the type of fare, if it is a return flight, you must do the same process for the return flight.

Clicking on details, it is possible to check the information/benefits of each rate, to ensure the best experience for the customer

| y only 🗸 🛛 Economy 🗸                                    | 1 passenger 🗸            |                        |                      |                                                    | Light                                                                    | £719.8                    |
|---------------------------------------------------------|--------------------------|------------------------|----------------------|----------------------------------------------------|--------------------------------------------------------------------------|---------------------------|
| n, LHR - United Kingdom                                 | Sao Paulo, GR            | 2U - Brazil            | Departure Fri 14 Apr | Enter account code Search                          |                                                                          |                           |
| 21:35 LHR                                               | Duration<br>11 hr 50 min | 5:25 <sup>+1</sup> GRU | Close 🗙              | Summary of the trip                                | 1 carry-on<br>Baggage with a maximum weigt                               | nt of 10 kg.              |
| Boeing B777-300 includes                                |                          |                        | ∑° ⊳ @ Q2            |                                                    | Handbag<br>Can be a purse, laptop bag or b                               | aby bag                   |
| 岛 伽<br>Details                                          |                          |                        | £719.81 >            | You haven't selected a flight yet                  | [슈] <u>More information about baggag</u>                                 | <u>e items</u>            |
| Plus   +Checked baggage of 2<br>பி பி பி இ இ<br>Details | 3kg                      |                        | £729.81 <b>&gt;</b>  | The flights will appear here once you select them. | Extras included:<br>Exclusive benefits of this fare, not available separ | rately                    |
| Top   LATAM+ seats   Refund<br>島 伽 図 駅 こ                |                          |                        |                      |                                                    | Refund of 0% before your f<br>According to the conditions of y           | <b>light</b><br>jour fare |

## 5. After selecting flights and fares, click "Continue"

| AIRLINES NDC PORTAL                                  |                      | as CBP • £ CGG Gss Gran B v                           |
|------------------------------------------------------|----------------------|-------------------------------------------------------|
| One way only 🗸 Economy 🗸 1 passenger 🗸               |                      |                                                       |
| London, LHR - United Kingdom Sao Paulo, GRU - Brazil | Departure Fri 14 Apr | Enter account code Search                             |
|                                                      |                      | Summary of the trip<br>Departure flight • 14 Apr 2023 |
|                                                      |                      | 21:35 Direct 5:25*1 Change                            |
|                                                      |                      |                                                       |
|                                                      |                      |                                                       |
|                                                      |                      | Check the ticket conditions                           |
|                                                      |                      | Continue                                              |

6.On this screen it is possible to choose the seats and view the values

After the selection, you must click on "**Confirm**", or you can choose the option to mark the seats later (after issuance)

| AIRLINES NDC PORTAL                                              |                | 🗶 CBP • £ 🥳 Gss Gran Bretaña)                                                                                                    |
|------------------------------------------------------------------|----------------|----------------------------------------------------------------------------------------------------|
| Choose your seats                                                |                | Later                                                                                                    |
| London to Sao Paulo<br>Departure trip                            |                |                                                                                                    |
| More space From<br>\$70.40                                       |                | Passengers                                                                                                    |
| More legroom  More legroom  Priority boarding and disembarkation | Boeing 777-300 | Flight reservations ×<br>If you are going to book and choose seats at<br>another time, the purchase of ancillaries can<br>only be done once the reservation is paid. |
| Emergency exit From ¥                                            | ABC DEFH JKL   | unig de duite unce die reservation is paid.                                                                                                    |
| Standard From v                                                  |                | Adult 1<br>No seat selected                                                                                                    |
|                                                                  |                |                                                                                                    |
|                                                                  |                | • •                                                                                                    |
|                                                                  |                | Confirm                                                                                                    |

7.It is possible to customize the trip with extra luggage, clicking on the (+),and then clicking on "Continue", if you don't want to buy extra baggage, just click on the "Continue" button"

| AIRLINES NDC PORTAL                                                   | 🗶 GBP · £ 🥳 Gss Gran Bretaña) |
|-----------------------------------------------------------------------|-------------------------------|
|                                                                       |                               |
| Add the ancillaries                                                   |                               |
| Customise flights with more checked baggage and preferential boarding |                               |
| Departure trip                                                        |                               |
| 1 This flight does not include checked baggage.                       |                               |
| Have you added hold baggage?                                          |                               |
| 23 kg<br>≤57.00 □ €                                                   |                               |
| Special baggage<br>Sports, musical and audiovisual                    | Continue                      |

**8.** Fill in all fields with the passenger's data.

| Passengers 🕂                  |               |          |               |       |
|-------------------------------|---------------|----------|---------------|-------|
| 위 Adult                       |               | ^        |               |       |
|                               |               |          | Conti         | nue   |
| George                        | Last name(s)  |          | Final price 🔨 | £ 719 |
| Date of birth*                | Gender        |          |               |       |
| 01-02-1985                    | Male          | ~        |               |       |
| Nationality<br>Inited Kingdom | ~             |          |               |       |
| sale officer kingdom          | •             |          |               |       |
| Type of document              | ID Number     |          |               |       |
| ID                            | V 11111111111 |          |               |       |
| Add frequent flyer number     |               |          |               |       |
| Contact information           |               |          |               |       |
| C Email                       | Code          | Number   |               |       |
| test@test.com                 | <b>44</b>     | 11111111 |               |       |
|                               | +             |          |               |       |
|                               | Save          |          |               |       |
|                               |               |          |               |       |

After filling, click on "Save"

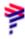

## 9. Click on "Continue"

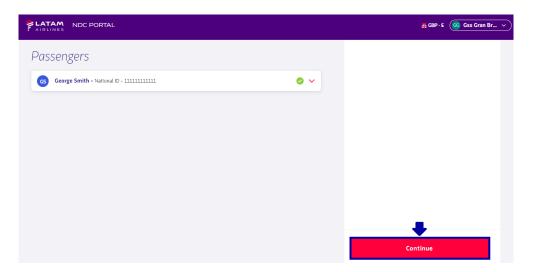

**10.** Choose the **"Booking"** option for book now and pay later. When choosing this option, pay attention to the information

Purchase of ancillaries will only be possible after payment and issuance of the reservation

It will not be possible to modify the reservation

Click on "Continue"

| LATAM NDC PORTAL |                                                                                                    |
|------------------|----------------------------------------------------------------------------------------------------|
|                  | Choose what you want to do with the flight                                                                                                    |
|                  | O Purchase                                                                                                    |
|                  | Booking                                                                                                    |
|                  | <ul> <li>The purchase of ancillary items can be made once the reservation has been paid for.</li> <li>No changes can be made to the reservation.</li> </ul> |
|                  | Continue                                                                                                    |
|                  |                                                                                                    |

11. The portal will confirm that the reservation is made and inform the Order Number

| AIRLINES | NDC PORTAL                                                                                                    |
|----------|----------------------------------------------------------------------------------------------------|
|          |                                                                                                    |
|          |                                                                                                    |
|          | The reservation is ready                                                                                                    |
|          | Order number: LA9570338NRGE                                                                                                    |
|          | We will send you a confirmation email to <b>xpndcagency+br1@gmail.com</b> . In a few minutes, you will be able to review the order in the <b>Manage &gt; Reservations</b> section. |
|          | Check order details Go to homepage                                                                                                    |

**12.** To check information about this reservation, you must go back to the Home page and click on the "**Manage your trips**" button and then on "**Bookings**"

| LATAM NDC POL                            | RTAL Orders               | Manage your trips 🔺         | Help Center          |                           | Flight status   |        |
|------------------------------------------|---------------------------|-----------------------------|----------------------|---------------------------|-----------------|--------|
|                                          | (F)                       | Bookings                    | The Art and a second |                           | 1 Same          |        |
|                                          | 妻                         | Changes and reissues        | 2. Dr                |                           |                 |        |
|                                          | 3                         | Refunds                     | 1983 A.              |                           |                 |        |
|                                          | 141                       | Void                        | and the second       | 2000                      | and the         |        |
|                                          | 2                         | Check-in                    |                      | 725 J                     |                 | 1.5    |
| Round Trip 🗸                             | Economy 🗸                 | 1 passenger 🗸               |                      |                           |                 |        |
| Enter origin                             | Enter destinati           | Departure Date              | Return Date          | 2                         | Enter account ( | Search |
|                                          | afety is <b>our pri</b> e |                             |                      | flexibilities             |                 | >      |
| Visit our COVID-1<br>flexibility and req |                           | d learn about security meas |                      | about the travel requirem | ents            | >      |

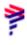

13. On this screen, it is possible to search a reservation order, and also see the list of all reservations made, such as information "Order ID" (Order Number), "Order Status" (if the reservation is reserved or expired), "Reservation date", "Payment Deadline", "PNR" "Passenger name", "Origin/Destination", "Amount" and "Actions"

By clicking on the 3 dots in the "**Actions**" option, it is possible to "Pay" this reservation, "Cancel" cancel the reservation or in "Details" you will be able to view more information about this Order

| AIRLINES     | NDC PORTAL             | Orders M         | \anage your trips ∨ | Help Center |                   |                         |                   |          |
|--------------|------------------------|------------------|---------------------|-------------|-------------------|-------------------------|-------------------|----------|
| Reserv       | vation m               | anageme          | ent                 |             |                   |                         |                   |          |
| Orden numbe  | r, Passenger's last na | ame F            | From                |             | S                 | earch                   | • New res         | ervation |
| Frecoryati   | ons in total           |                  |                     |             |                   |                         |                   |          |
|              | Booked Expired         | )                |                     |             |                   | -                       | Pay               |          |
| Order ID     | Order status           | Reservation date | Payment deadline    | PNR         | Passengers        | Origin -<br>Destination | Cancel<br>Details |          |
| LA9570338NR0 | GE 😑 Booked            | 03-20-23         | Processing          | NOKSTG      | SMITH, GEORGE     | LHR - GRU               | BRL 4859,79       | : 4      |
| LA9579782LKX | U 😑 Booked             | 03-20-23         | 03-23-2023   13:23  | NAZHMG      | SOTOMAYOR, CARLOS | GRU - GIG               | BRL 555,17        | :        |
| LA9570297JZ0 | A 🔴 Expired            | 03-17-23         | -                   | NOVVXQ      | SOTOMAYOR, CARLOS | GRU - GIG               | BRL 739,73        | :        |

**Reservation creation process completed!**